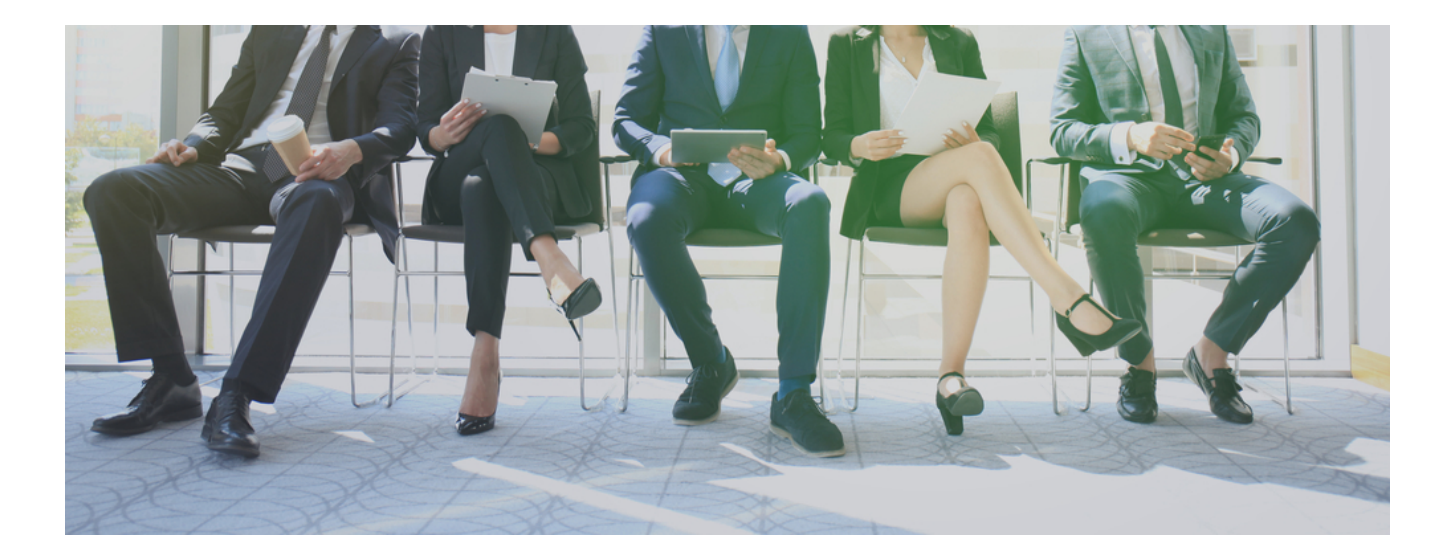

## Instructions for Using the MyShingle Online Job Fair

Job Seekers

**Step One:** When on the Online Legal Job Fair page, scroll down to the bottom of the page to the 'Get Started' section and choose the Job Seekers button.

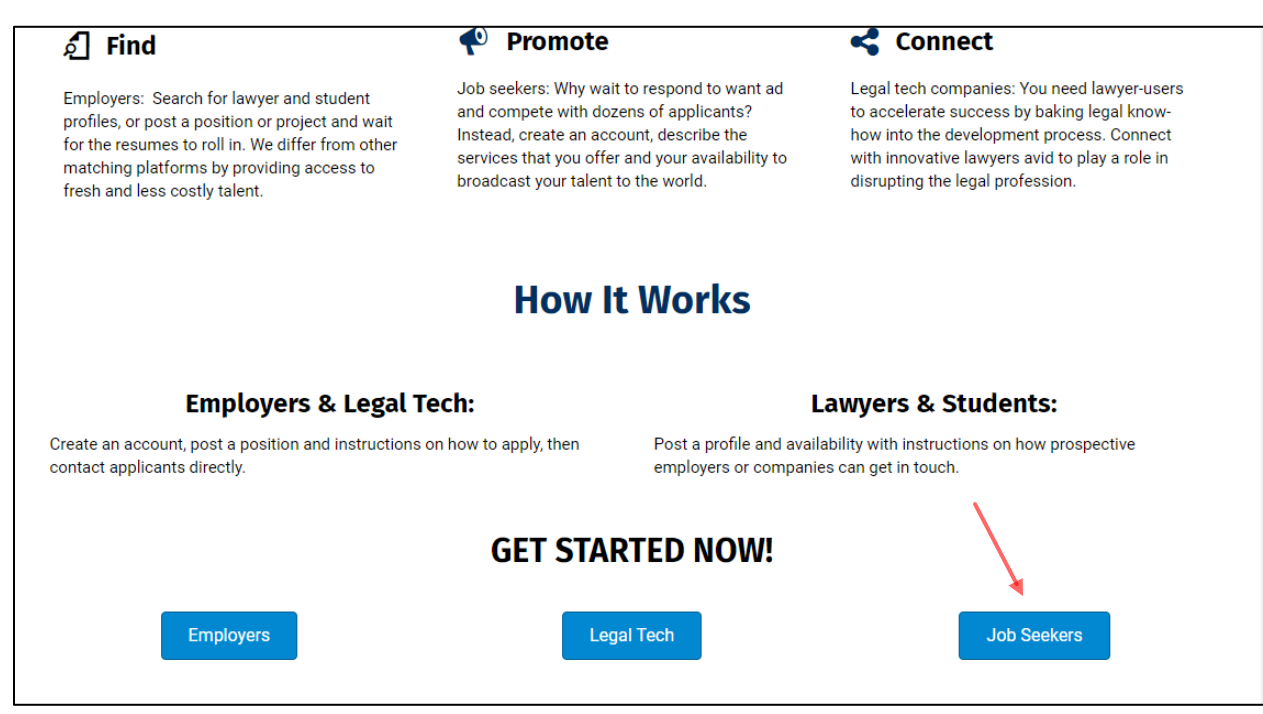

**Step Two:** You will find yourself on the Job Board Listing page. Find the Login link on the upper left side of the page.

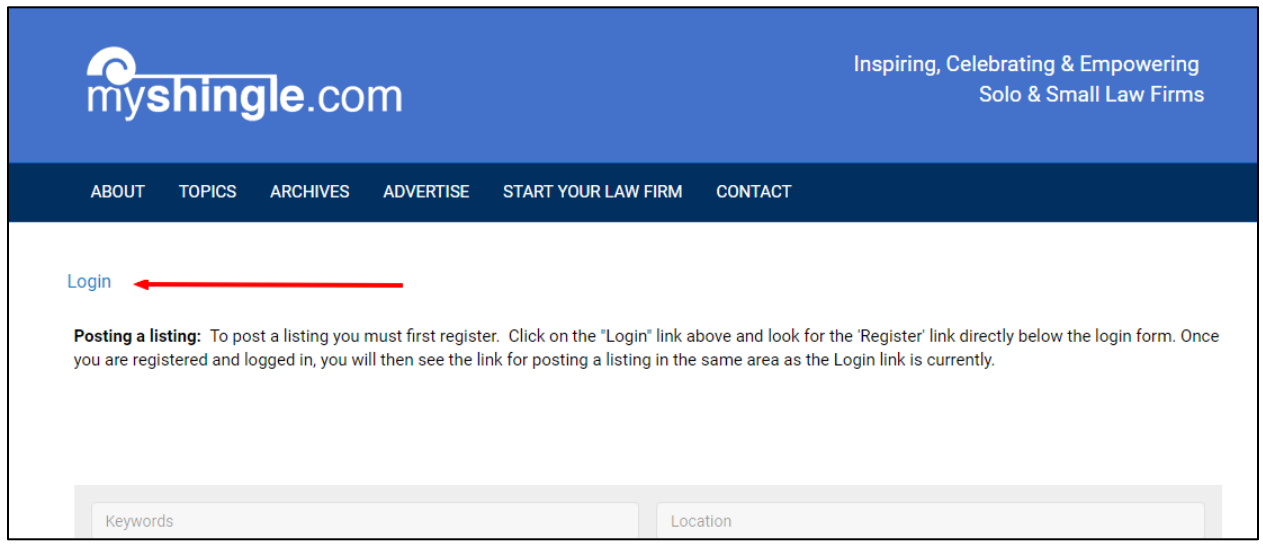

Click on the login link and it will take you to a login screen. Beneath the login form is a Register link. (If you are already registered, this is where you will input your login info)

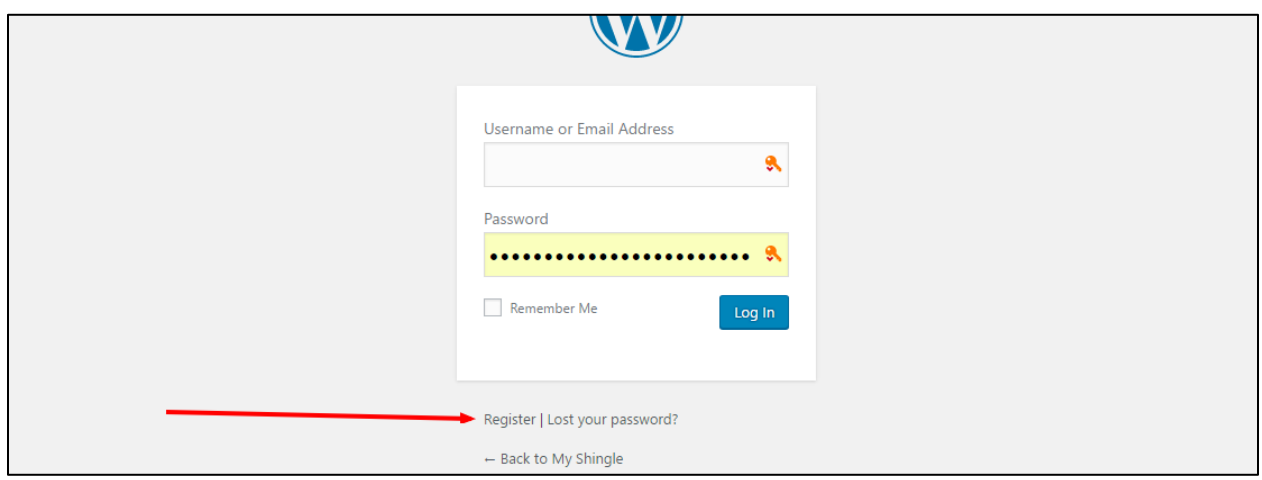

Input your information on the registration form. Note that a link for setting your password will be emailed to you once you've completed the process.

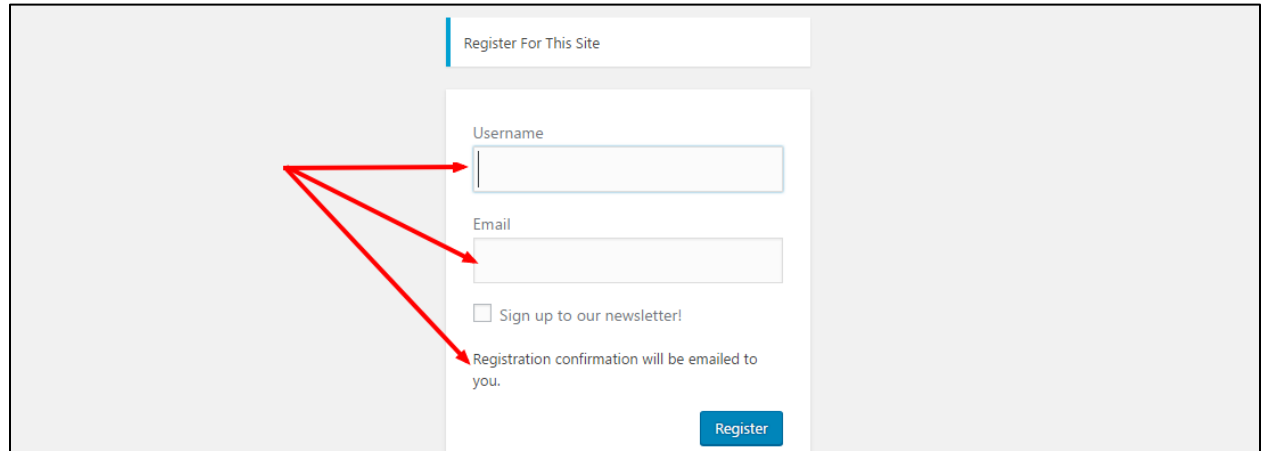

□☆□ **WordPress** MyShingle [My Shingle] Your username and password info - Username:

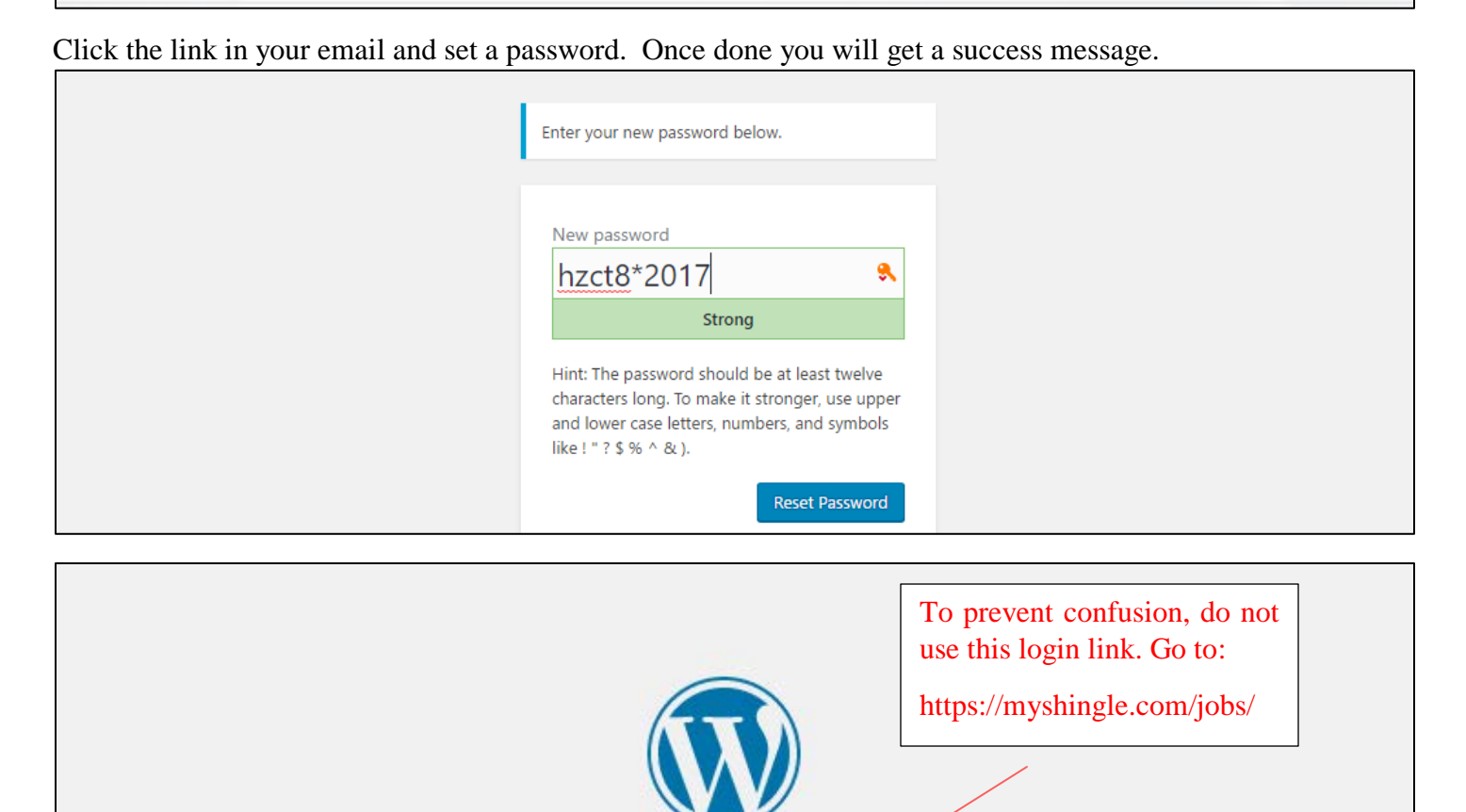

Step Three: To login to the Job Fair go to<https://myshingle.com/jobs/> and use the Login link.

- Back to My Shingle

Your password has been reset. Log in

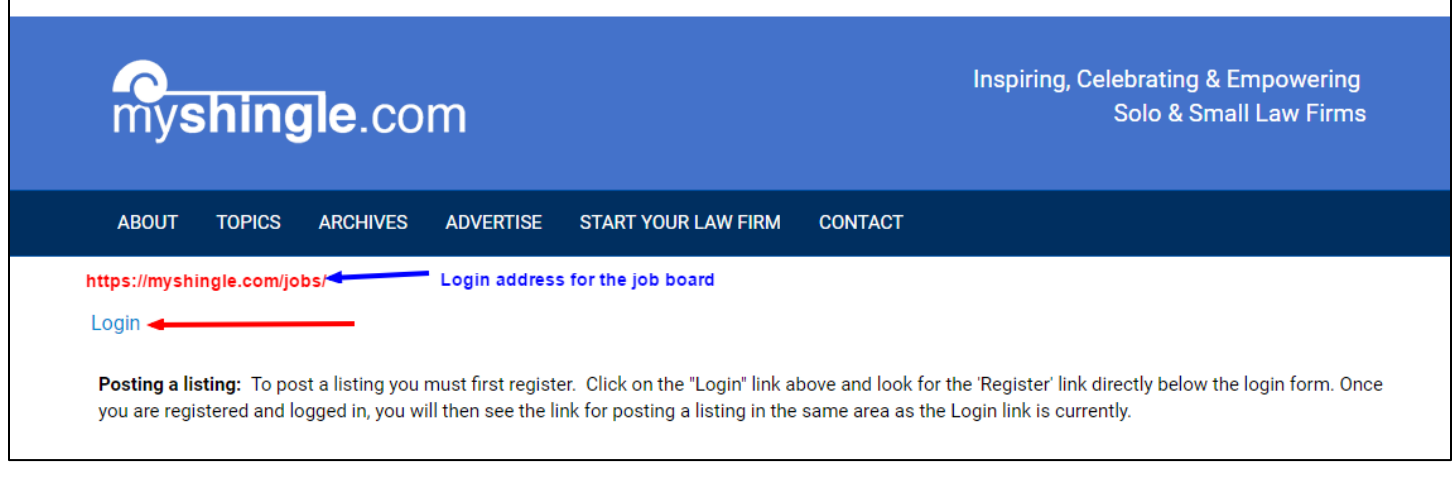

Upon logging in, you will be taken back to the Job Board page but you will now see more links in the upper left corner of the page.

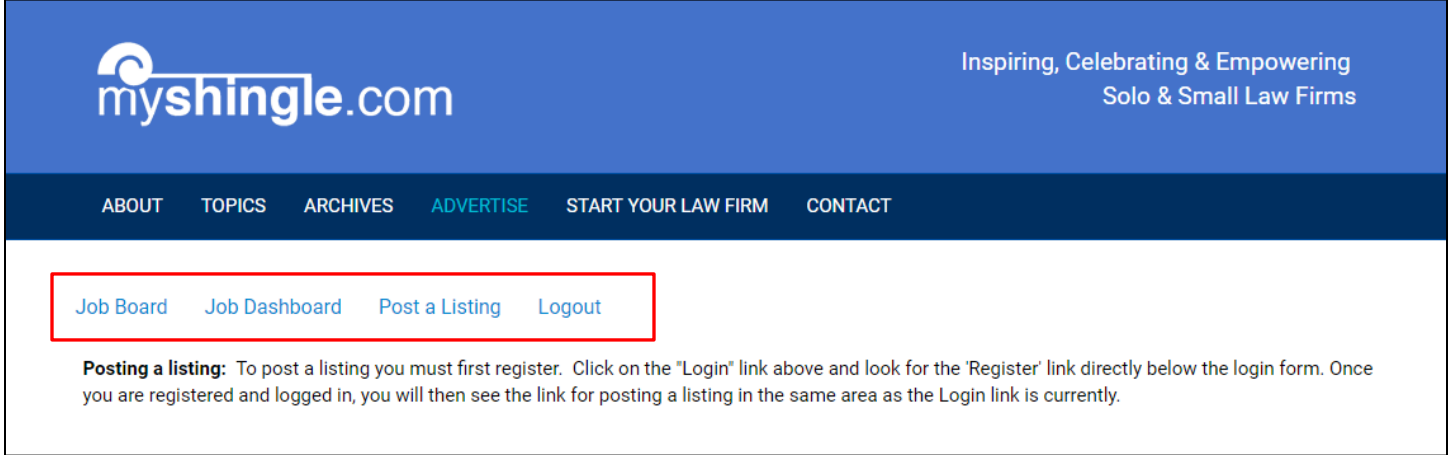

Step four: To post a listing click on the 'Post a Listing' link.

 $\mathsf{r}$ 

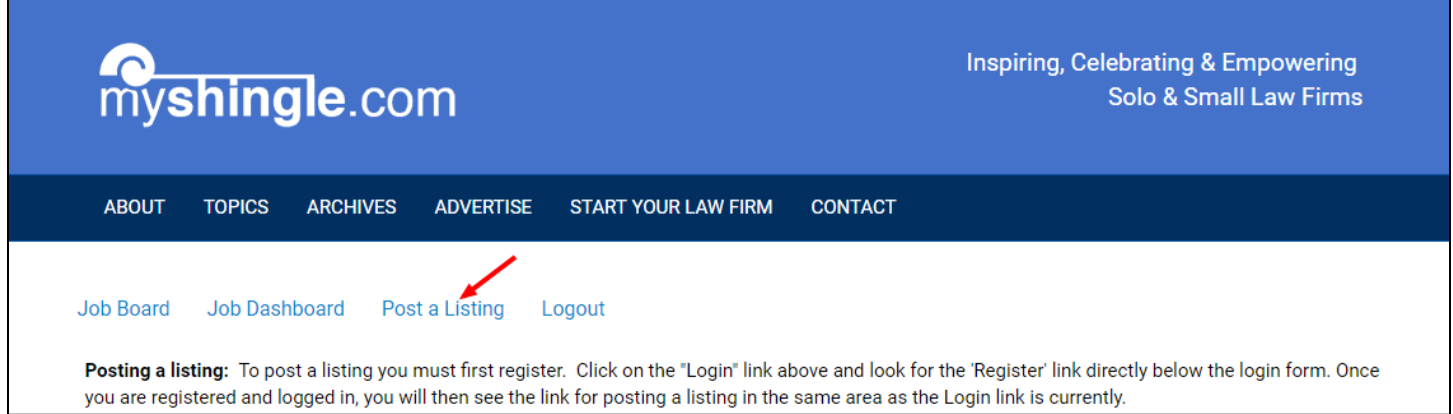

Choose Job Seeker from the Listing Category dropdown. Fill out the fields as they apply to you. Note: Do not fill out fields marked as Employer or Legal Tech.

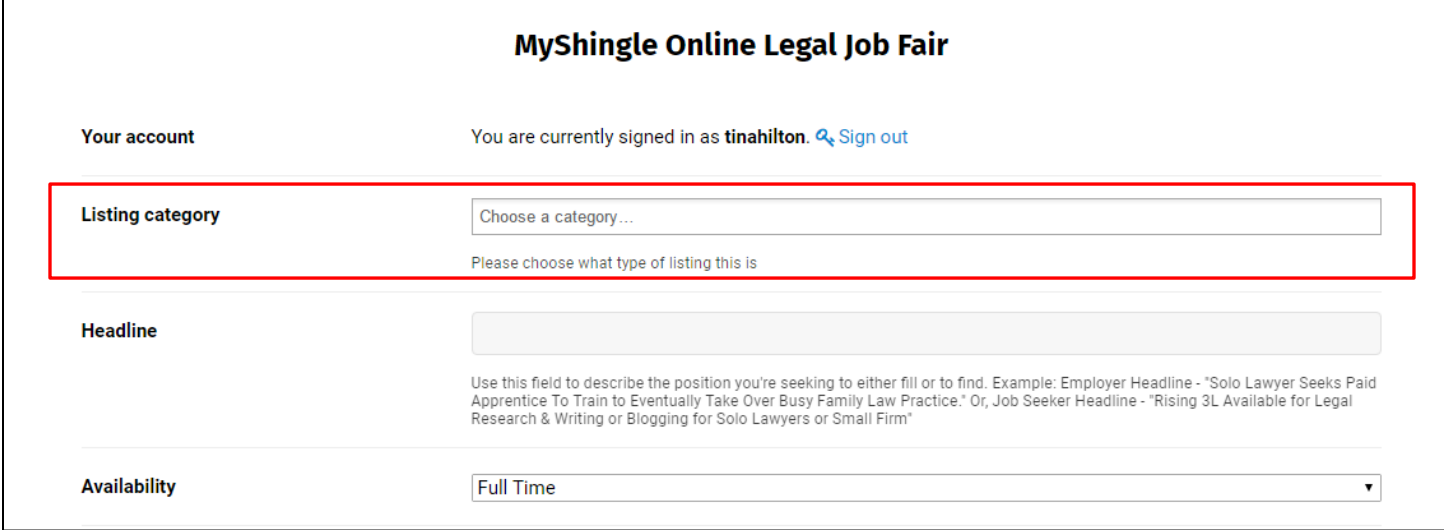

Some fields are Job Seeker specific and will be designated as such.

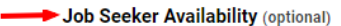

The Company Details section is optional. You can insert your law school name, as well as your Twitter username or even a video if you wish. You may also wish to upload a photo (use the Logo file upload section).

**Select Some Options** 

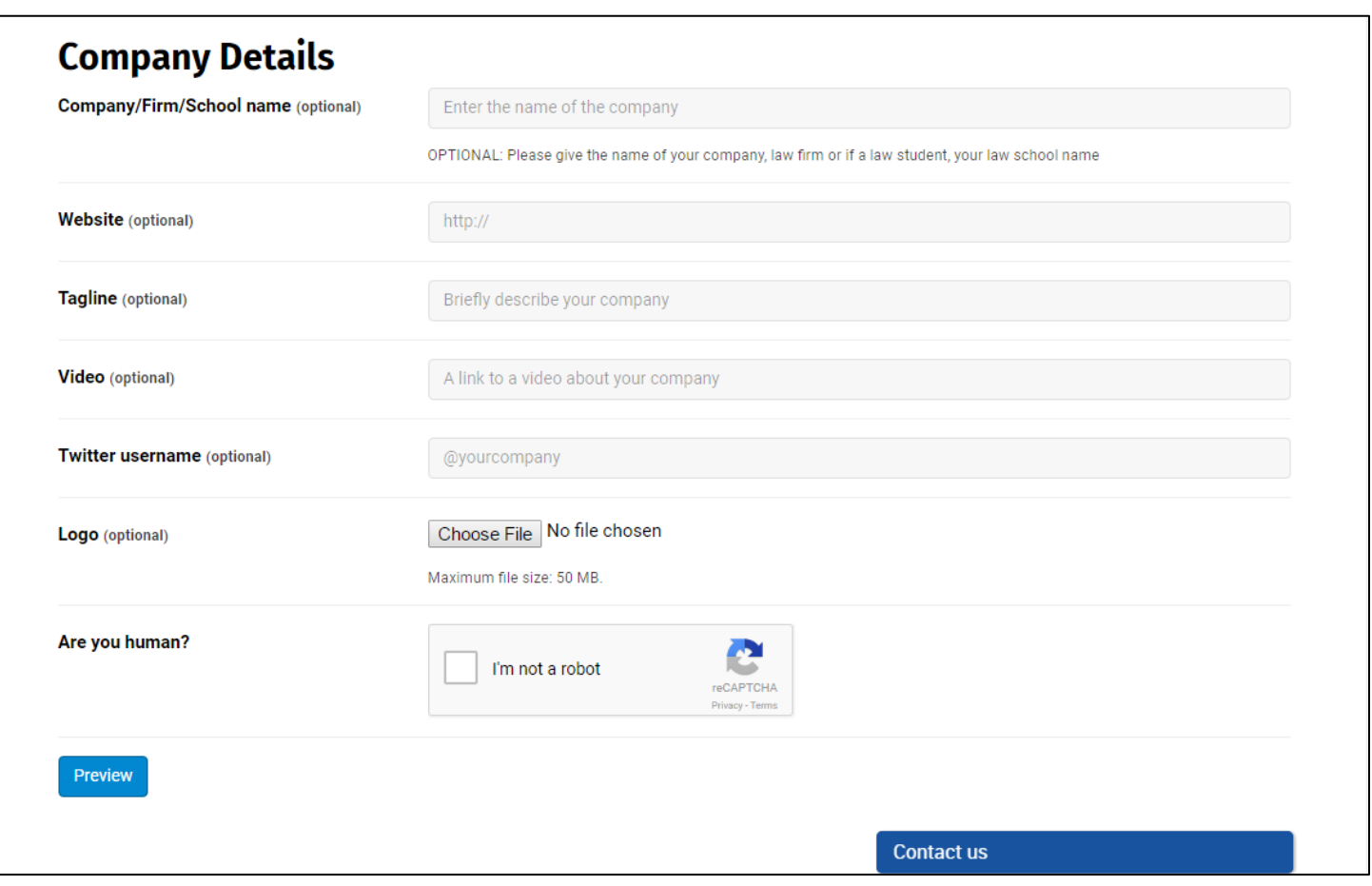

After posting a listing (or listings) you can keep track of them from the Jobs Dashboard. The link can be found in the upper left corner of the job board page.

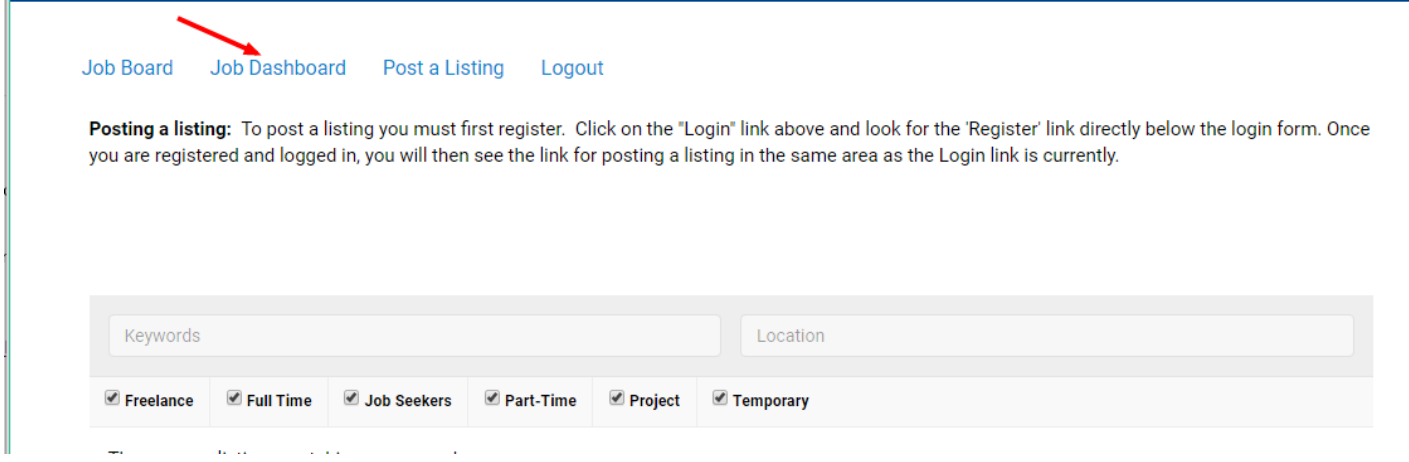

The Dashboard will give you an overview of what listings you have posted.